# **PARTNERING FOR ETERNITY**

**HOW TO SET/RESET YOUR PASSWORD**

O

 $\bigcap$ 

Ō

 $\bigcap$ 

 $\bigcap$ 

 $\cap$ 

# HTTPS://PFE.SFFCFOUNDATION.ORG

Navigate to the PFE Account Login Page

Click the Forgot Password Link

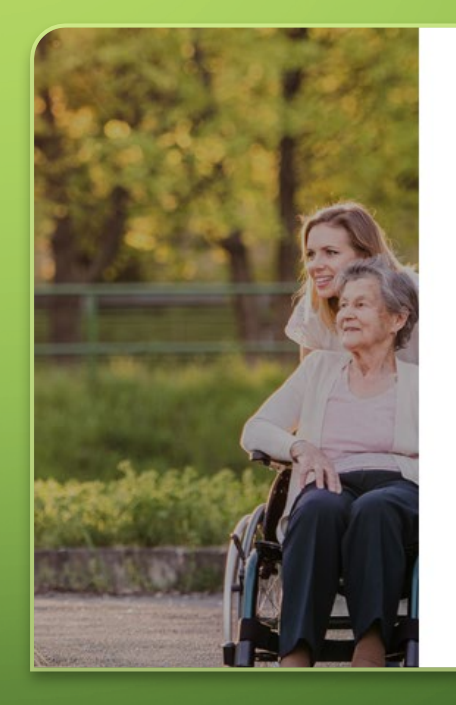

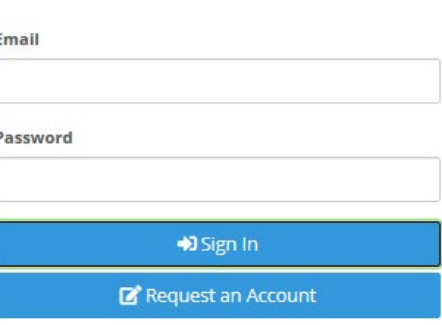

**ACCOUNT LOGIN** 

#### **O** Forgot Password?

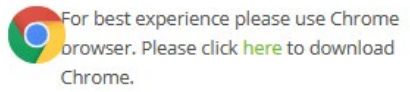

#### **Forgot Password Form**

Instrunctions: Please provide the email that you use to sign-in to the Assist and PFE Programs website. If the email is active in our system, you will receive a message in your inbox with further instructions on how to reset your password.

Email you use to sign-in

Send Instructions

### TYPE YOUR EMAIL ADDRESS & CLICK SEND INSTRUCTIONS

### **NOTES**

### EMAIL ADDRESS

- Input your correct email address into the Forgot Password Form
- It is important that you enter the same address that you are using to log in
- If you enter a different address, no message will be sent

### MESSAGE DELIVERY

- An email will be delivered that has a special link for you to use to create a new password
- The message generally arrives quickly, but could take up to an hour to be delivered

### LINK EXPIRATION

- The embedded link does expire.
- Please do not let days go by before you complete your password reset

### **Forgot Password Form Confirmation**

### What happens next?

- . If the email provided corresponds to a valid Assist and PFE Programs account then a message was sent to that inbox
- Check your inbox for an email with further instructions
- After completing the reset password process you can go back to the website an sign-in

### Need more assistance?

Please contact us at pfe@sffcfoundation.org, we are happy to help.

### CONFIRMATION MESSAGE

This screen will give you a confirmation that you submitted your request.

## CHECK YOUR MAILBOX

Soon you should receive an electronic mail message with the next steps outlined inside.

Please don't go outside and check your physical mailbox!  $\odot$ 

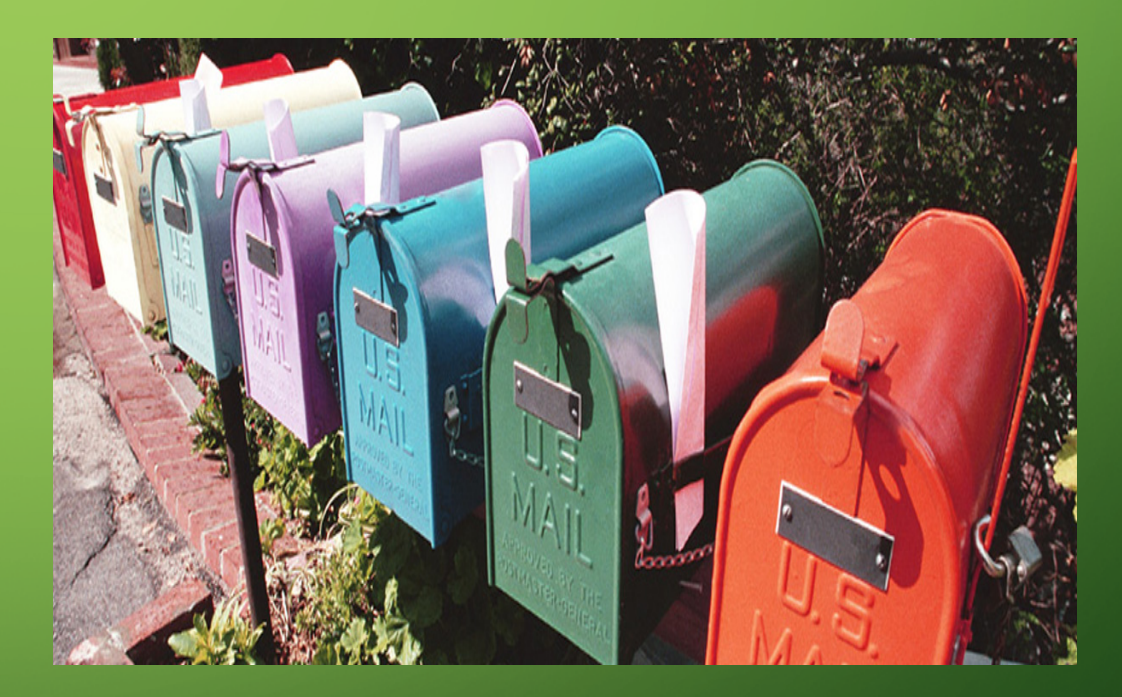

### WHAT TO DO WITH THE PASSWORD RESET MESSAGE

no-reply@sffcfoundation.org Thu 10-Sep-20 20:27 To: Technical Support

Hi Technical,

You are receiving this email because you requested to reset your account password or a new account was recently set up for you.

In order to complete this process, please click the button to set or reset your password.

Reset Password →

If you did not request a password reset, please ignore this email. This password reset is only valid for the next 60 minutes.

Thank you.

If you're having trouble clicking the password reset button, copy and paste the URL below in your web browser

https://pfe.sffcfoundation.org/Account/ResetPassword?userId=23e04a2e-667c-45e4-b70b-9147af9dca47& code=MCf3KMH0Ra8Cgc2cakrFiH%2FunnWeKA9c%2BKV0L20peBEpt%2FmB70H8bSfpo1d%2FYR63a2t7sqw5PYwR5HO%2BHabAQ2%2Fjc1pTCE6%2FuyFfcpG5Z1b9VHQz6jUhDhmZaR97 gXU4lh%2EwkgVVORZLIBDkrEv1UR5cA9gN2J1vmA4cIKdBU9vOmfg%2Epn6flRi%2BKbLUngxHwT%2EeUO%3D%3D

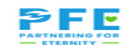

#### CLICK RESET PASSWORD BUTTON

This is the best option provided your email client allows you to. Some images are blocked by default.

#### CLICK PROVIDED LINK

If the button does not appear or does not work, click the link near the bottom of the message.

#### CUT AND PASTE INTO YOUR BROWSER

If all else fails, copy the link and paste it into the address bar of your browser.

# **PFE PROGRAMS** A Account Password Email: Password: Confirm password: Save Password

### ENTER YOUR EMAIL ADDRESS AND PASSWORD

Always consider choosing a password that follows these rules:

- · 8 characters or more
- · At least one Letter
- · At least one Number
- · At least one Special character (The characters above the numbers)

## COMPLETING THE RESET PROCESS

### SAVE YOUR PASSWORD

### CLICK THE LINK ON THE CONFIRMATION PAGE TO LOG IN

**Save Password** 

PFE PROGRAMS

A Account Password

Your password has been reset. Please click here to log in

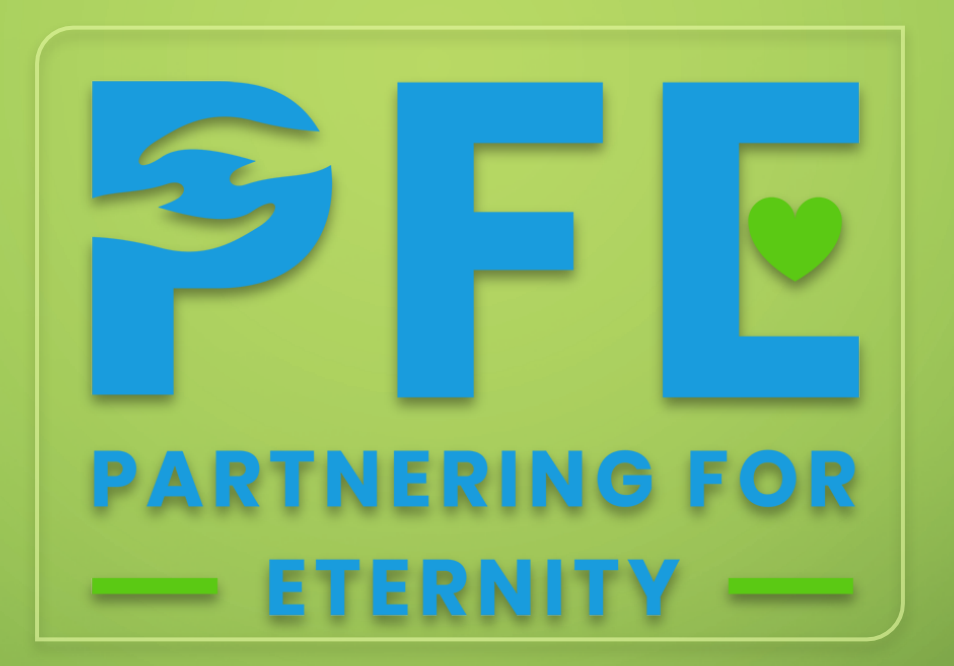

O

 $\bigcap$ 

# THANK YOU FOR YOUR ATTENTION